申請の流れ 1/9

【申請者アカウント作成の手順】を参照し、申請者アカウントを作成します。作成後、ログイン画面からログインします。 事業選択画面が表示されます。該当する事業(充電インフラ事業)を押してください。

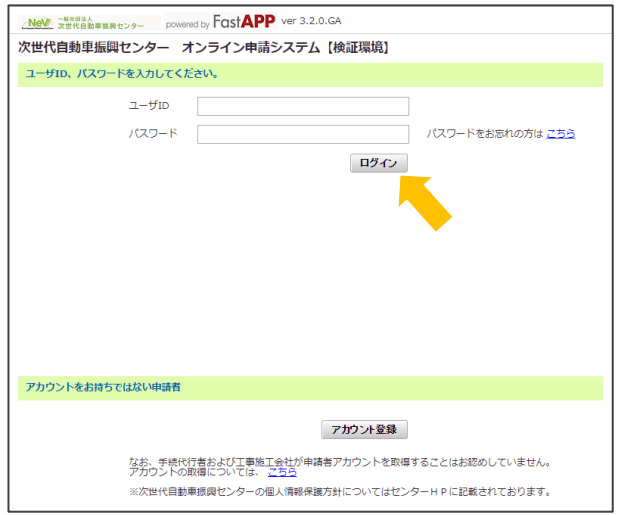

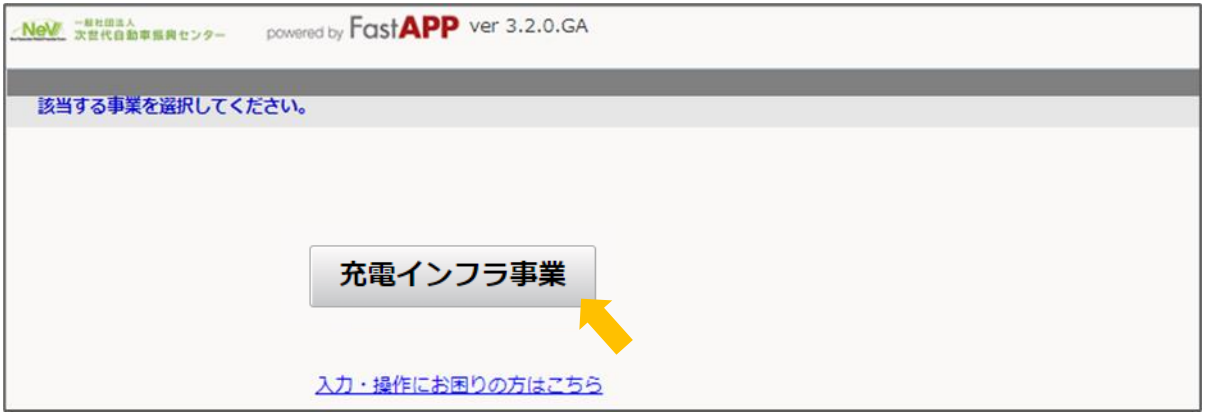

申請の流れ 2/9

- 申請者アカウントを作成します。作成方法は [申請者アカウント作成の手順](https://h28.charge.cev-pc.or.jp/fastappR4/online_help/images/shinsa_r4j_1_2_1.pdf) を参照してください。
- ②-1作成したアカウントでログインした後、②-2事業選択画面が表示されるので、「充電インフラ事業」を押してください。

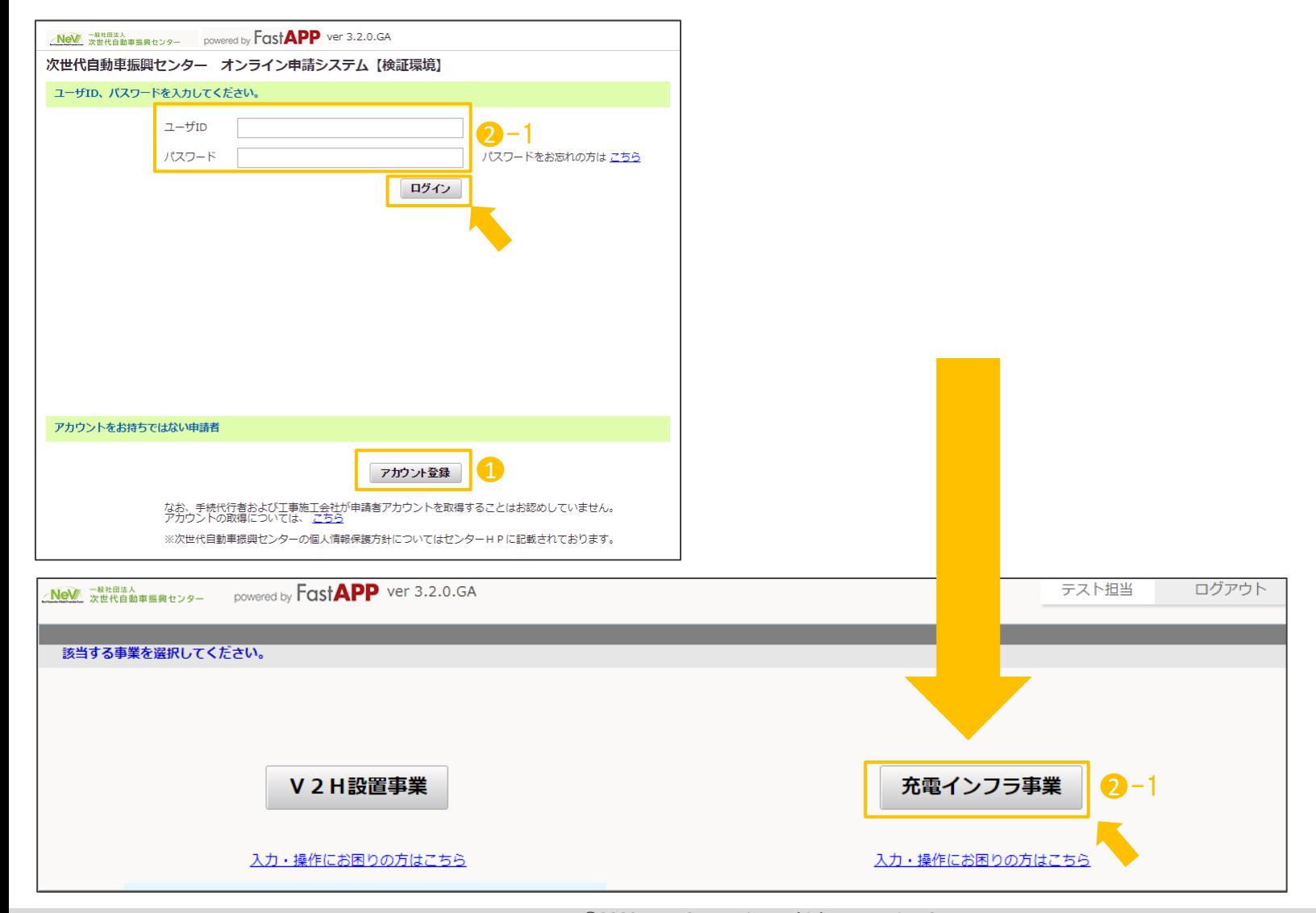

ポータル画面が表示されます。申請書の新規作成を押してください。

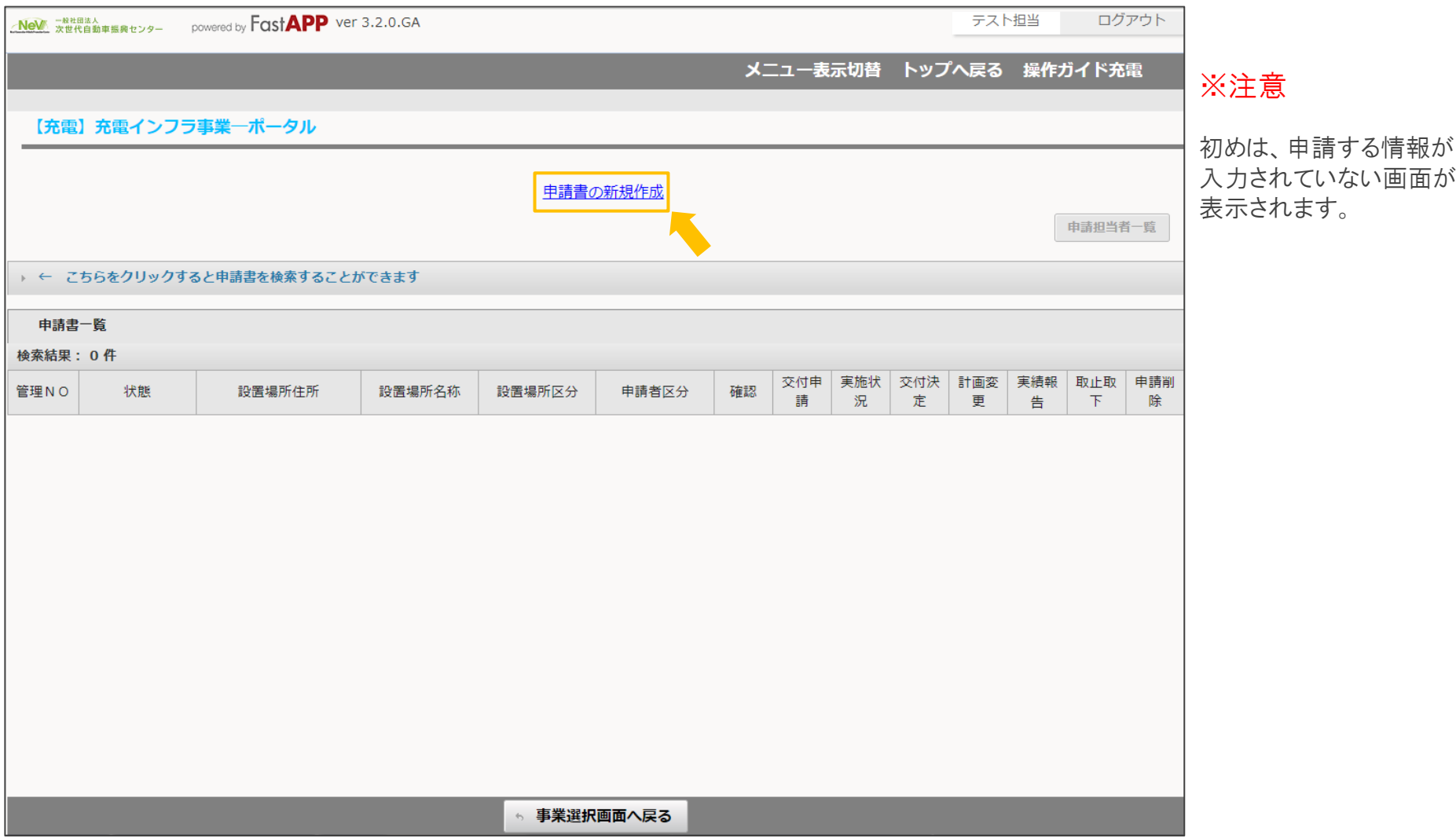

充電設備を実際に設置する場所の住所(郵便番号から住所入力補助)、設置場所名称を入力して、確定ボタンを押してください。 ※入力する設置場所住所および名称は、添付する書類の記載内容と同一である必要があります。 住所については、都道府県名を含めて入力してください(省略不可)

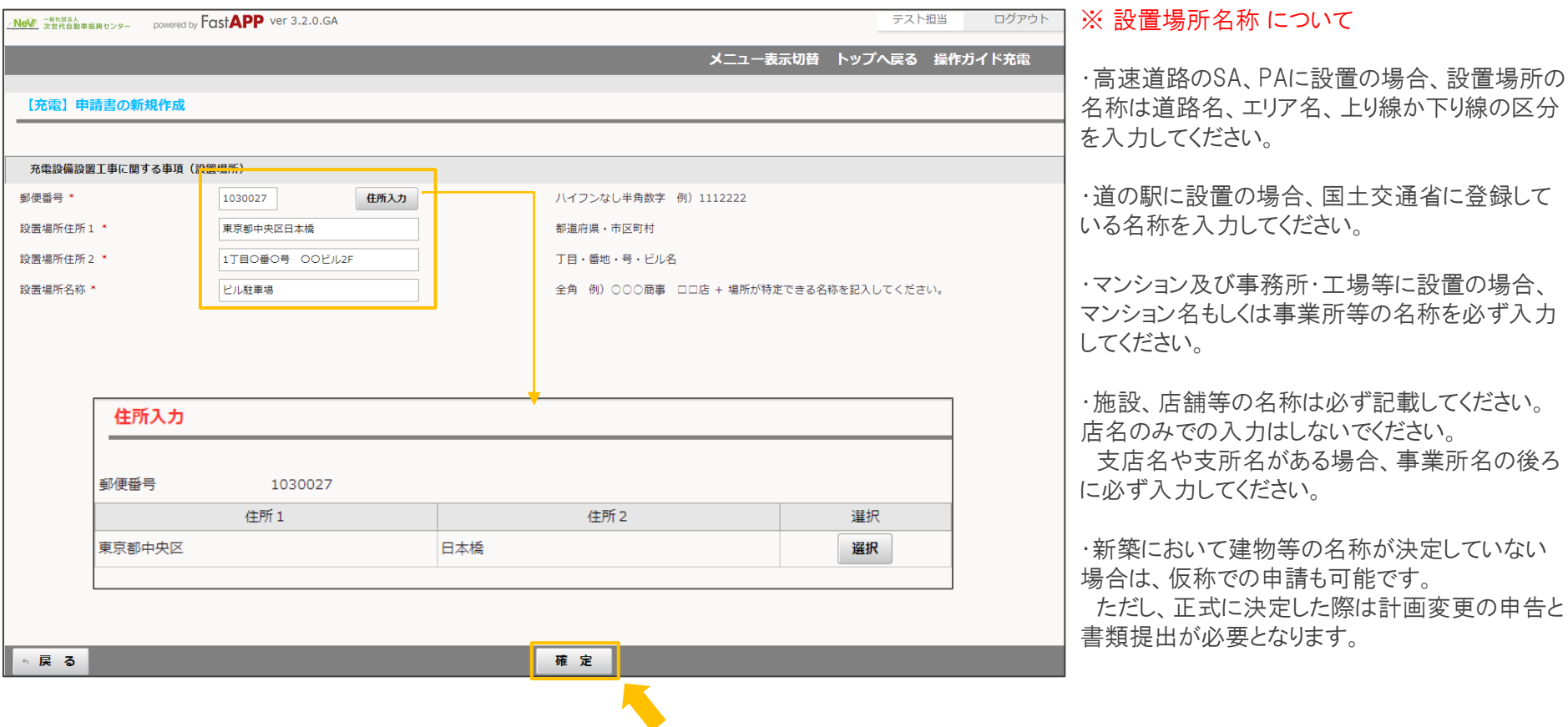

申請書の新規作成画面で確定ボタンを押すとポータル画面に戻り、管理番号が採番されます。 申請書一覧に登録した申請が表示されますので、次に基本情報ボタンを押してください。

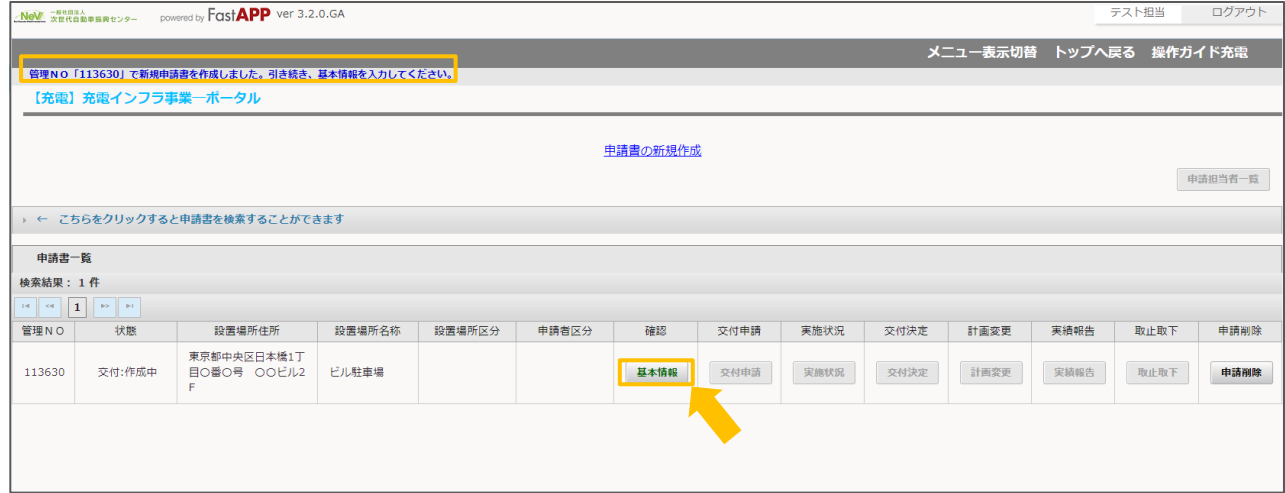

## 基本情報入力画面にて申請内容に応じて選択項目を選んでください。 選択が完了したら確定ボタンを押してください。

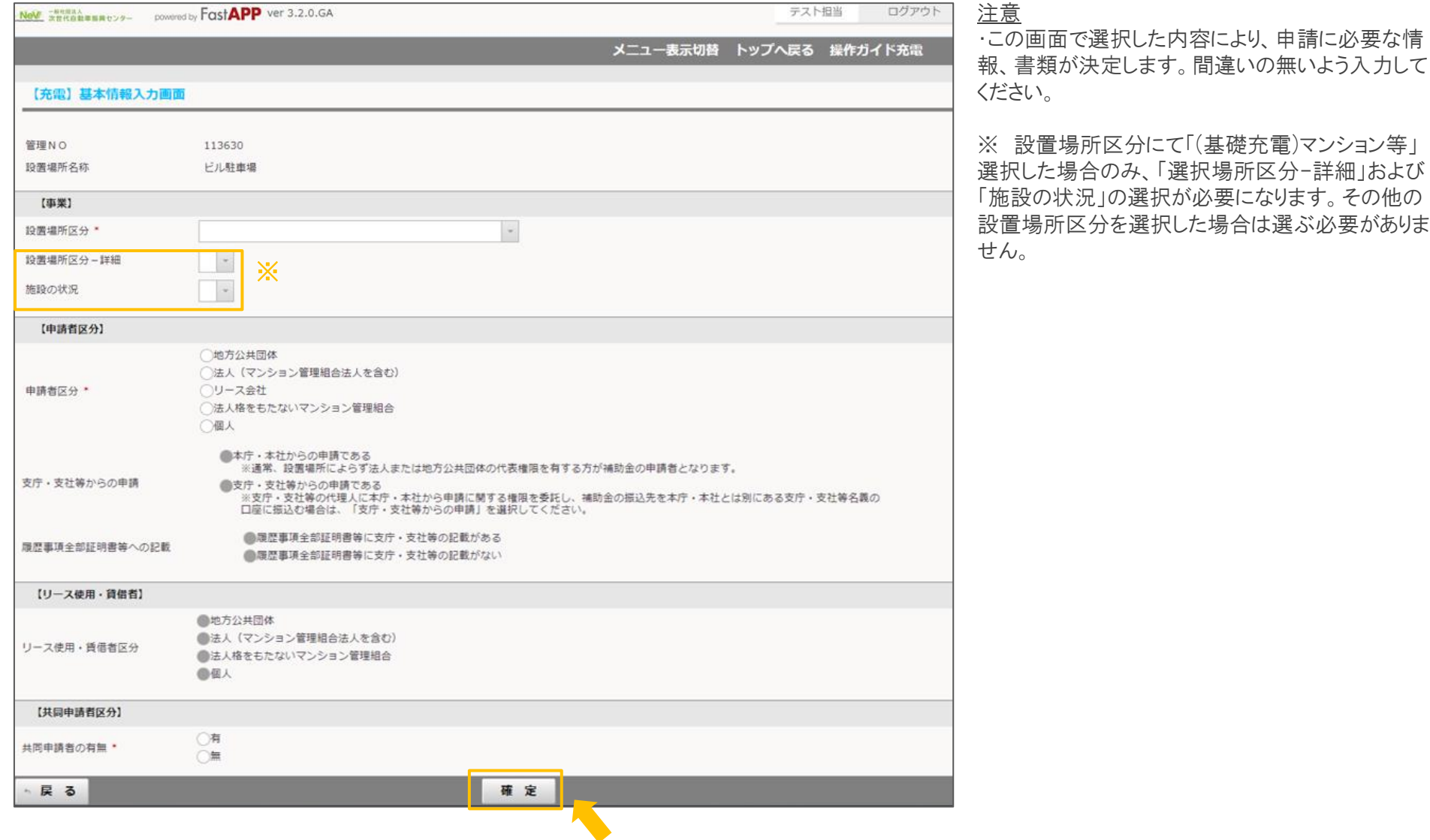

## 基本情報入力画面で確定ボタンを押すとポータル画面に戻り、左上に基本情報確定のメッセージが表示されます。 続いて交付申請ボタンを押してください。

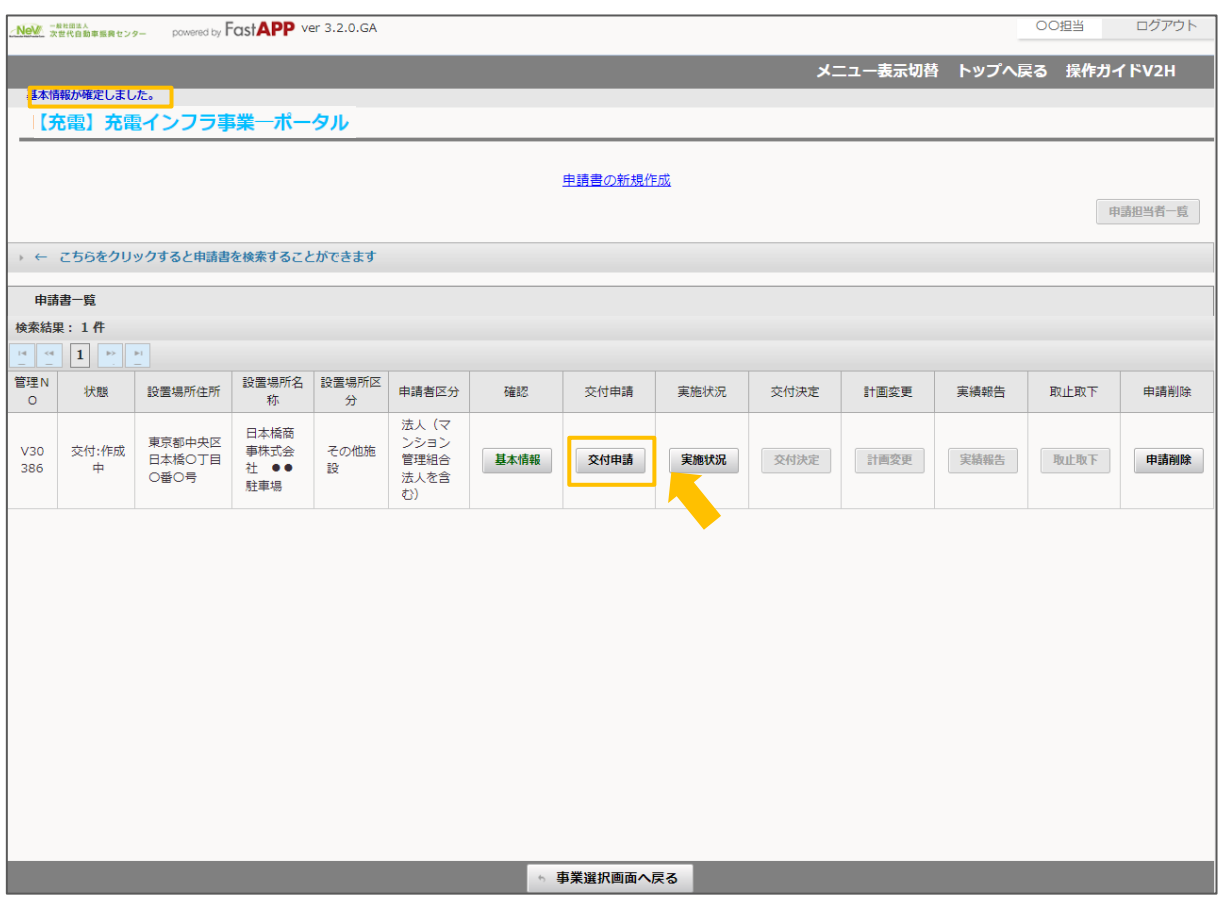

申請の流れ 8/9

申請内容に応じた入力項目、アップロード項目が表示されます。 表示された項目に全て入力、またはアップロードを行う必要があります。 書類ごとに作成、または書類のアップロードをおこなってください。

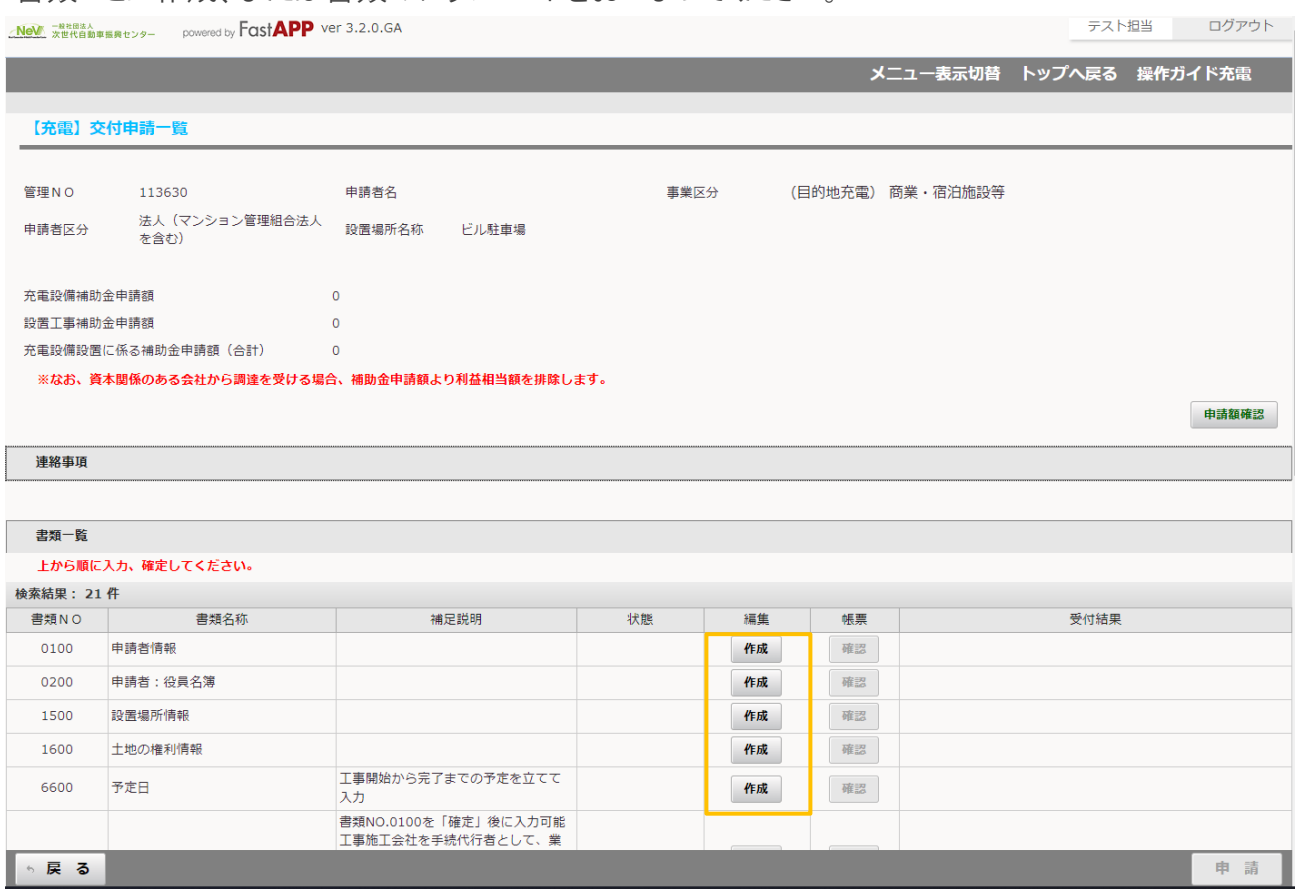

「作成」ボタンが押せない書類について

他の書類を確定しない限り入力できない書類は、 「作成」ボタンが押せない状態になっています。 書類は上から順に入力し、確定させてください。

全ての入力およびアップロードが終了すると、右下の申請ボタンを押すことが可能になります。 書類を再度確認し、入力内容に誤りや問題がなければ申請をおこなってください。

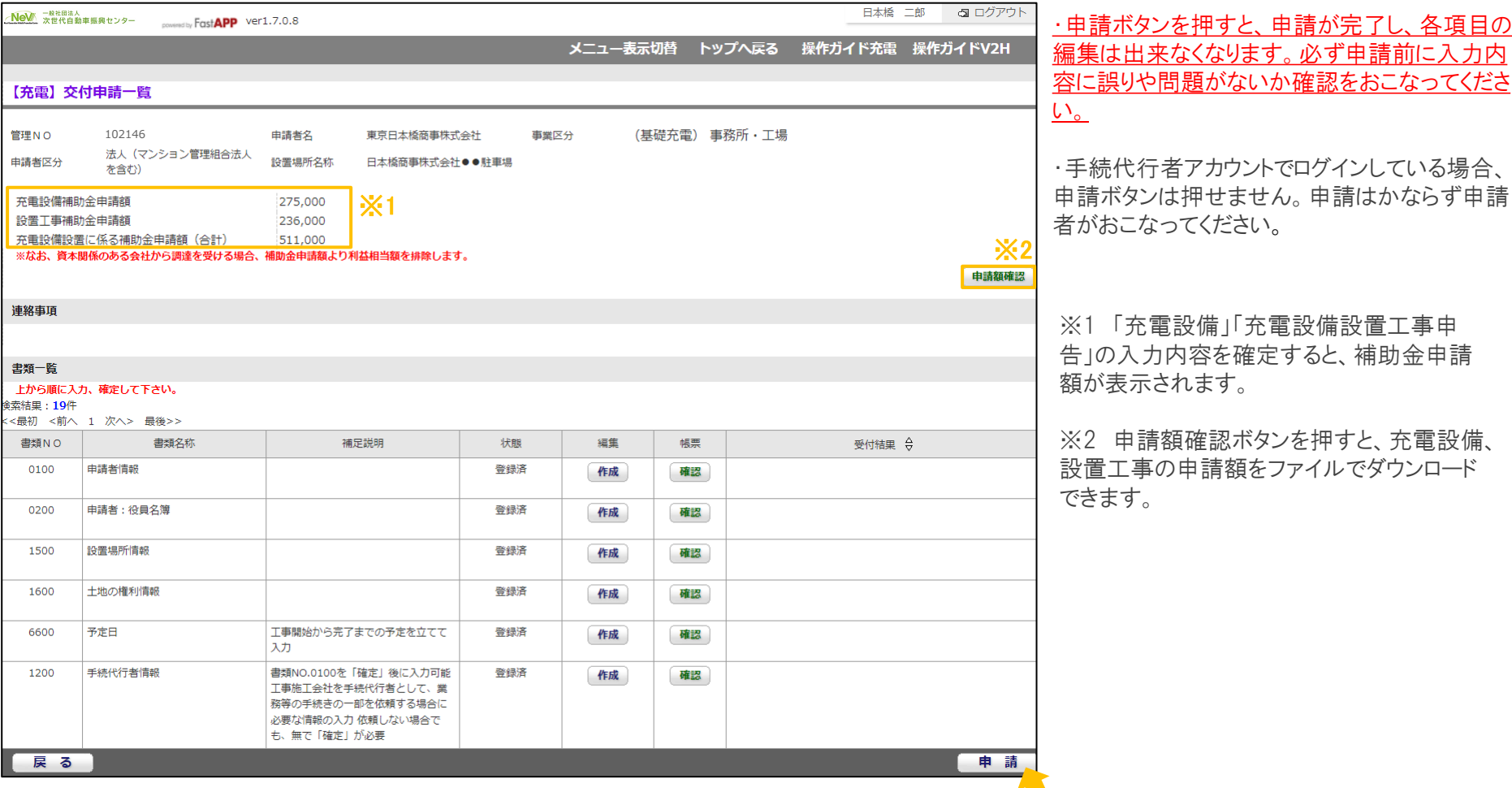